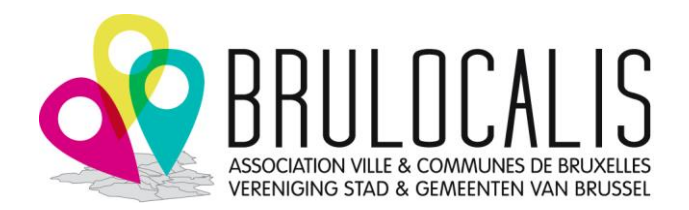

### **Projets européens**

## **Vade-mecum : Inscription « e-Call PADOR » / EuropeAid-ID**

*À destination des communes et des CPAS de la Région de Bruxelles Capitale*

*Version juillet 2023*

### **Updates**

## **Introduction**

### *Pourquoi ?*

La base de données « e-Call PADOR » ("Potential Applicant Data Online Registration") est gérée par la DG Partenariats internationaux (DG INTPA) et contient des informations sur les organisations qui postulent pour des subventions de la Commission Européenne dans le domaine de l'aide externe. Pour anticiper de futures candidatures, les communes sont encouragées à obtenir d'ores et déjà leur identifiant « EuropeAid-ID, EID » (propre à toute la commune).

### *Quoi ?*

**Une commune ou un CPAS ne peut avoir qu'un seul numéro EuropeAid-ID. Cependant, plusieurs personnes de la commune peuvent avoir accès au profil dans la base PADOR via leur « EU login » (qui est individuel).** 

Pour déposer une candidature en tant que telle, il faut d'abord s'inscrire dans « e-call PADOR » pour avoir un « EuropeAid ID » puis utiliser le nouveau système « e-call PROSPECT » pour soumettre la candidature en tant que telle. A chaque fois, il faudra utiliser le « EU Login » pour s'authentifier. Par commodité, par la suite les termes PADOR et PROSPECT sont utilisés pour se référer à ces systèmes.

Schéma pratique : EU Login -> PADOR -> création EuropeAid ID -> introduction du dossier via PROSPECT

Le PADOR fonctionne d'une manière un peu similaire au « [compte PIC](https://brulocalis.brussels/fr/publications/vade-mecum-compte-pic) » mais il s'agit de deux comptes différents. Le compte PIC concerne des programmes « internes » à l'Union européenne alors que le compte PADOR concerne les programmes pour les relations externes de l'UE. Toutefois la fiche «entité légale » et la fiche d'identification financière (cf. infra, préparation) sont des documents qui sont demandées à la fois pour le compte PADOR et pour le compte PIC, et vous pouvez utiliser les mêmes.

**Astuce** : si vous êtes intéressés par un appel à projet, créer une application dans PROSPECT pour cet appel dès la découverte de l'appel en utilisant le manuel d'utilisation PROSPECT (sources utiles), simplement en indiquant un titre provisoire du projet. Vous recevrez ainsi par la suite des notifications par email de PROSPECT pour tout nouveau document (questions/réponses, corrigendum, nouveau document) ajouté à l'appel à projet.

### *Quand ?*

Les demandeurs (coordinateurs) doivent être enregistrés dans PADOR **avant la date de soumission** des Notes Succinctes (indiquée dans les Lignes directrices de chaque Appel à Propositions). Il ne faut pas oublier de signer et/ou de mettre à jour le profil (cf. étape 4) avant la date de soumission. Il est conseillé aux utilisateurs de réserver **au moins 10 jours avant la date limite d'un appel à propositions** dans le but d'accomplir l'enregistrement dans PADOR avec succès.

Les co-demandeurs (partenaires) et entités affiliées doivent être enregistrés dans PADOR avant la date de soumission du dossier complet, toutefois il est vivement encouragé de s'enregistrer avant la date de soumission des notes succinctes.

L'inscription prend approximativement 1 heure, si vous avez déjà collecté toutes les informations/documents exigés pour s'enregistrer dans PADOR, et que vous avez une connexion Internet haut débit relativement stable.

Attention: à la fin de chaque année, les profils non actifs depuis 5 ans seront archivés, une notification sera envoyée aux organisations concernées avant l'archivage pour leur permettre de mettre à jour le profil si elles veulent le conserver.

## *Comment et qui ?*

L'inscription se fait en plusieurs étapes décrites ci-dessous

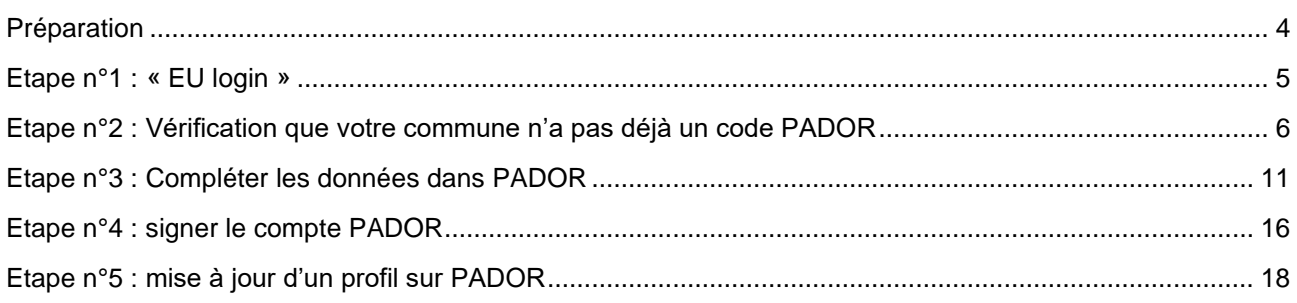

**Les étapes 1 à 3 peuvent être réalisées par un agent communal autorisé** par exemple la personne identifiée pour les projets européens ou le premier agent souhaitant monter un dossier européen ou une personne du département des finances…

Il est recommandé de donner un accès au PADOR de la commune (sans droit de signature) pour toutes les personnes en charge de la coopération internationale. Avec le nouveau système (mars 2017), il sera également possible que seul le responsable de la coopération internationale ait accès au PADOR tandis qu'il donnera accès aux autres personnes de son service comme « utilisateurs ad hoc » pour une candidature.

#### **L'étape n°4 (signature) doit être réalisée par le secrétaire communal ou le bourgmestre.**

### **L'étape n°5 est ultérieure mais toute mise à jour devra aussi être signée par le secrétaire communal ou le bourgmestre.**

Attention : il faut que toutes ces personnes aient un « EU login » et fournissent l'email lié à leur « EU login » (étape n°1).

### *Sources utiles*

- **[INTPA -](https://international-partnerships.ec.europa.eu/funding-and-technical-assistance/looking-funding/grants_en) grants**
- **EXACT- [EU external action wiki](https://wikis.ec.europa.eu/display/ExactExternalWiki/Applicants)**
- e-Calls [PROSPECT](https://wikis.ec.europa.eu/display/ExactExternalWiki/e-Calls+PROSPECT)
- Manuel [d'utilisation PROSPECT](https://wikis.ec.europa.eu/display/ExactExternalWiki/Manual+for+Applicants+-+e-Calls+PROSPECT)

### *En cas de problèmes*

Le point de contact ["projets européens"](https://brulocalis.brussels/fr/matieres/europe-international-cooperation/europe-international) de Brulocalis pourra éventuellement vous donner une première orientation.

Pour des questions spécifiques :

- contacter l' IT [help-desk](https://ec.europa.eu/info/funding-tenders/opportunities/portal/screen/support/helpdesks/contact-form) ou
- écrire à [INTPA-Support-Services@ec.europa.eu](mailto:INTPA-Support-Services@ec.europa.eu)

# <span id="page-3-0"></span>Préparation

Pour vous enregistrer dans PADOR vous aurez besoin:

- d'une connexion à Internet suffisamment stable
- de l'adresse électronique de votre commune
- d'une adresse électronique personnelle pour votre « EU login »
- Pour que toutes les fonctionnalités de l'application fonctionnent correctement, veuillez utiliser la version à jour de votre navigateur web.

Il est également nécessaire de préparer les documents suivants :

- une copie scannée de la nouvelle loi communale en français au moins à télécharger sur le site de [Bruxelles Pouvoirs Locaux.](https://pouvoirs-locaux.brussels/nouvelle-loi-communale-edition-bruxelloise)
- la fiche d'entité légale (obligatoire pour l'enregistrement)
	- o Sur [cette page](https://ec.europa.eu/info/publications/legal-entities_en) télécharger le document « public law body » (disponible aussi en FR et NL).

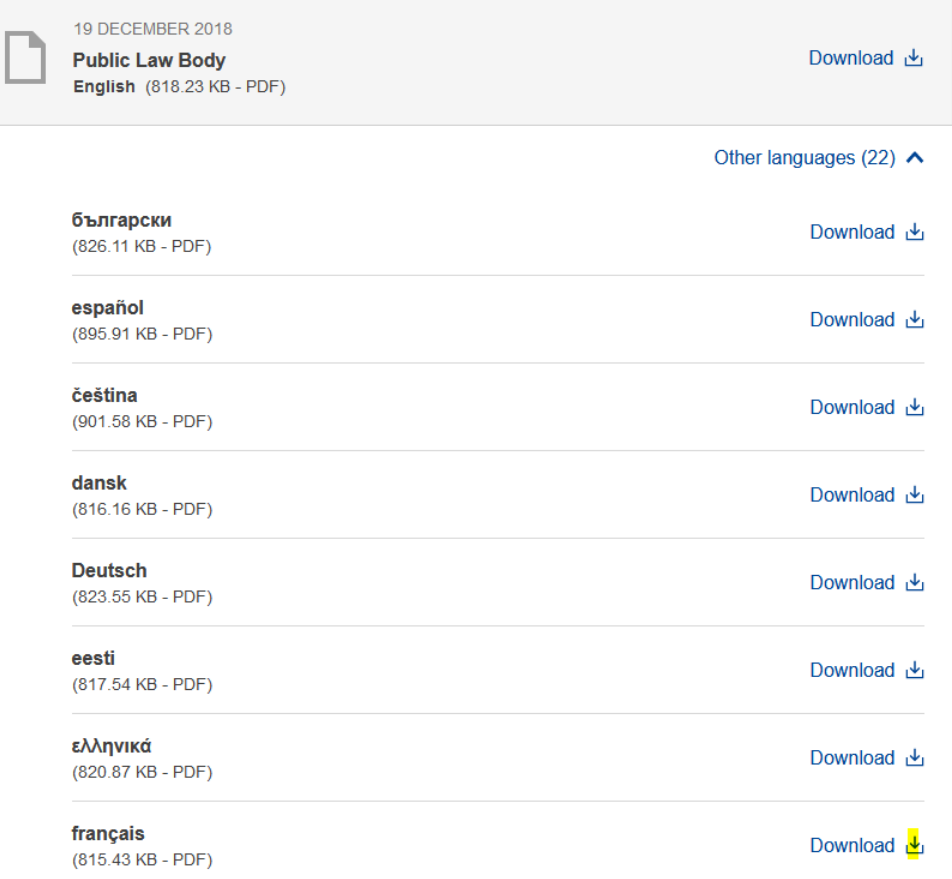

- la fiche identification financière (ou « signalétique financier »): obligatoire seulement pour postuler comme coordinateur à un appel à projets
	- o Sur [cette page](https://ec.europa.eu/info/publications/financial-identification_en) télécharger le document « financial identification » (disponible aussi en FR et NL).
- Remplir ces deux formulaires directement sur la version PDF, puis les imprimer pour signatures et cachet
	- Formulaire Entité légal «entité de droit public»
		- Lieu d'enregistrement : non applicable
		- Date d'enregistrement : non applicable
		- N° de registre : non applicable
	- Formulaire Identification financière : remplir tous les champs et faire signer + cachet de la banque.

Cellule projets européens - version juillet 2023 © Brulocalis

## <span id="page-4-0"></span>Etape n°1 : « EU login »

Si vous avez déjà créé un « EU login » (par exemple pour créer un « compte PIC »), vous pouvez simplement utiliser le lien ci-dessous pour vous connecter et passer directement à l'étape n°2.

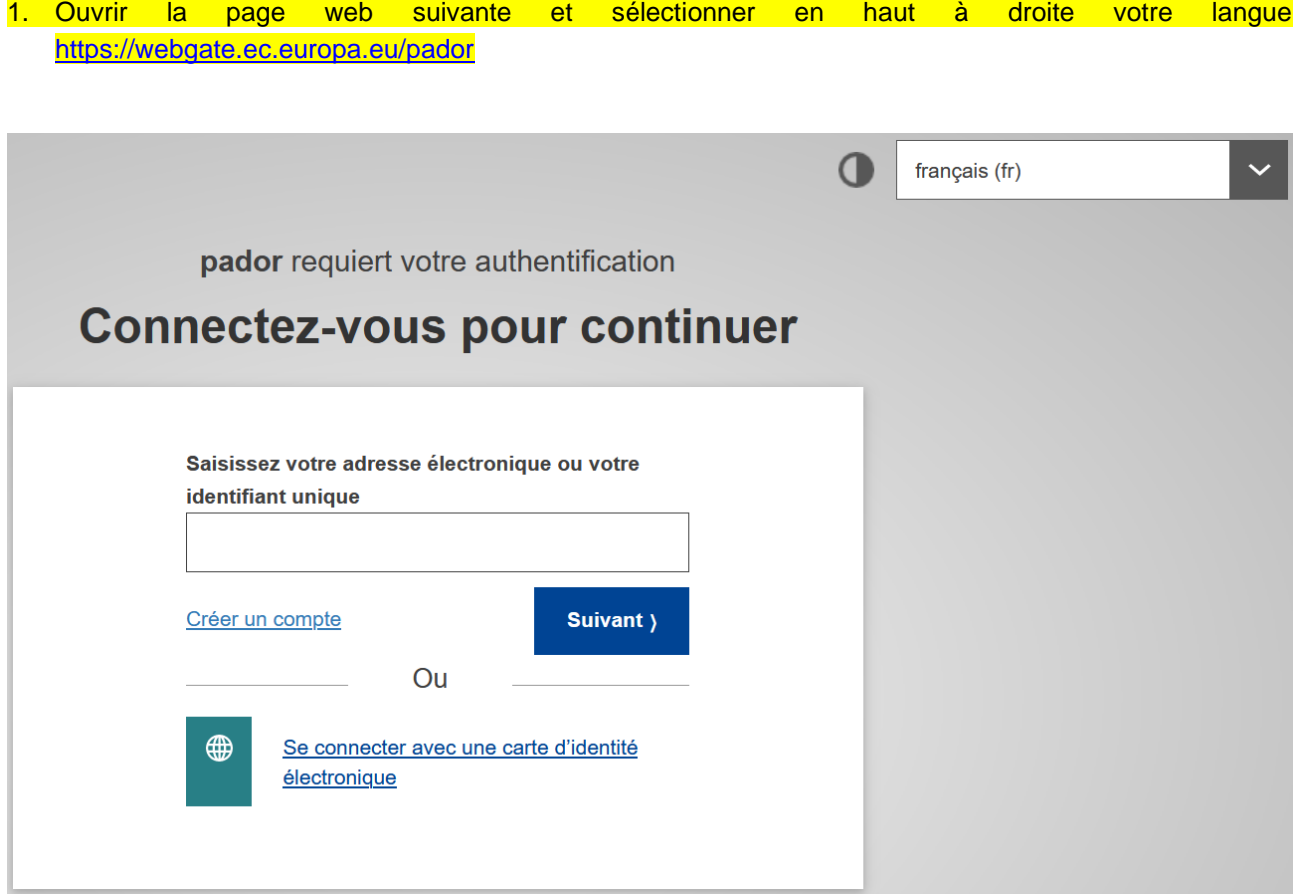

- 2. Si vous avez déjà un « EU Login », indiquer l'adresse email liée au compte et suivre les étapes. Une double authentification vous sera demandée (App EU Login avec code PIN, téléphone portable + SMS ou autre).
- 3. Si vous n'avez pas un « EU login », cliquer sur « créer un compte » et remplir les champs.
- 4. Un email vous sera automatiquement envoyé avec un lien pour choisir votre mot de passe. Vous avez 24h pour créer votre mot de passe. Une double authentification vous sera demandée par la suite (voir point 2).

**NB** : ce « EU login » est aussi valable pour obtenir un numéro PIC nécessaire pour d'autres programmes communautaires.

# <span id="page-5-0"></span>Etape n°2 : Vérification que votre commune n'a pas déjà un code PADOR

5. Vous arrivez sur l'écran principal de PADOR. Vous pouvez si besoin ajuster la langue en haut à droite. Cliquer sur « créer une organisation » dans le menu à gauche.

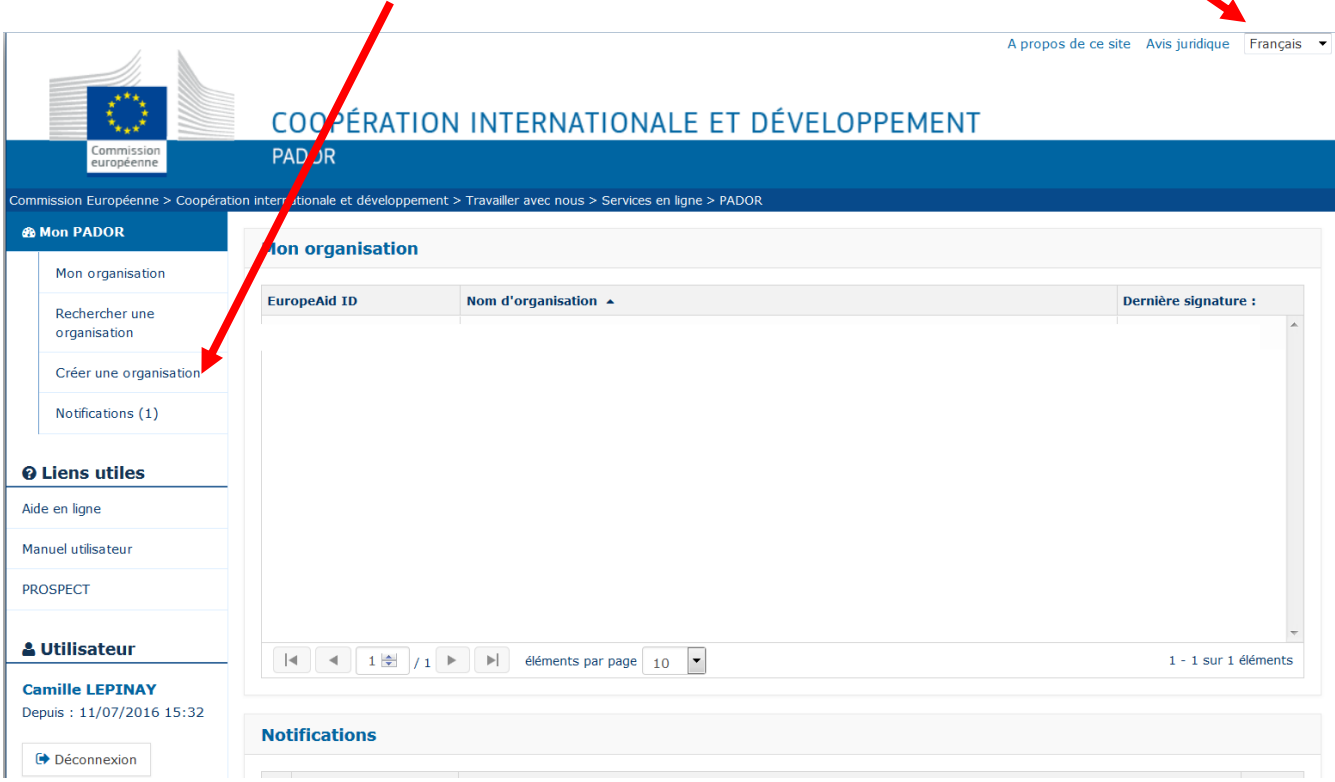

- 6. Le système vérifie d'abord que votre commune n'a pas déjà un profil dans PADOR. Pour cela il faut remplir au moins
	- a. le champ « établi en » et choisir Belgique
	- b. et le nom de l'organisation : nom de la commune > nom le plus court possible pour trouver tous les profils possibles. Par exemple, chercher « Woluwe » au lieu de « Woluwe-St-Pierre » ou « Administration communale de Woluwe-St-Pierre », attention les accents comptent;
	- c. Et s'il existe, le numéro de T.V.A

Cliquer sur « rechercher ».

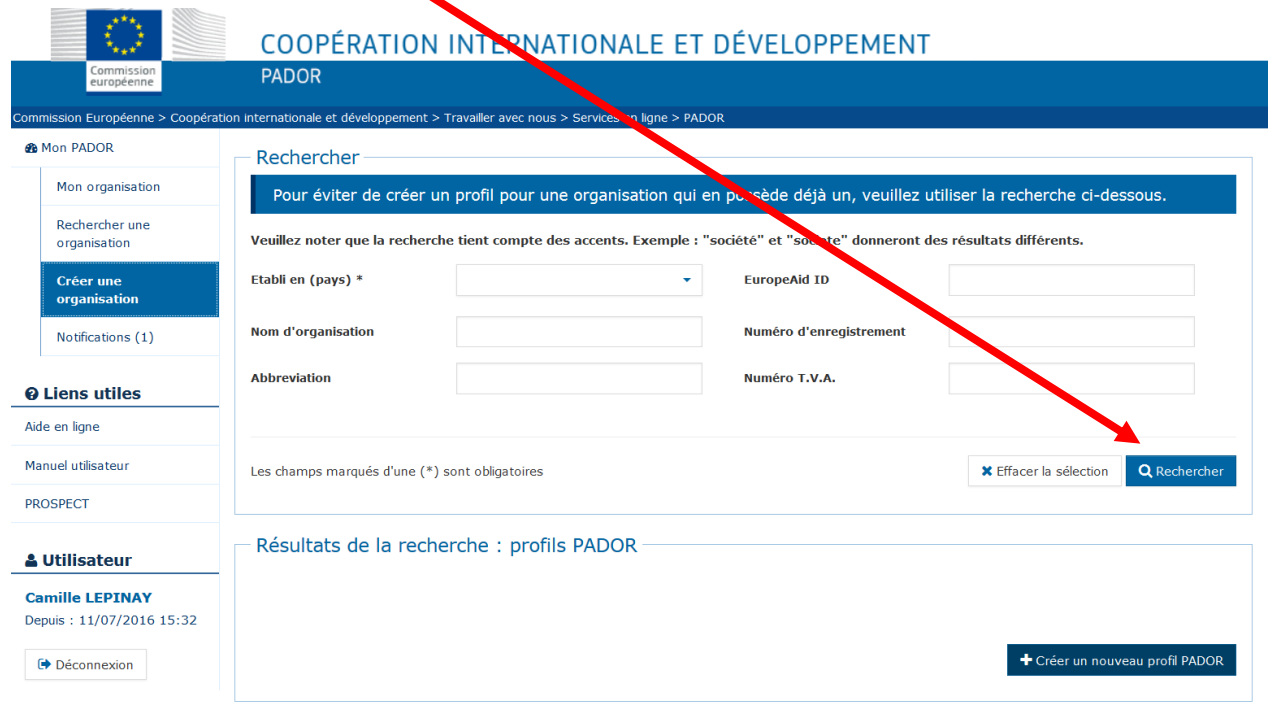

- 7. Les résultats s'affichent en bas de la même page. Deux possibilités :
	- a. Si un profil est trouvé et qu'il correspond bien à votre commune, vous trouverez également l'adresse email de la personne ayant créé le profil que vous pouvez contacter pour qu'il/elle vous donne accès au profil existant (cf. point 11)

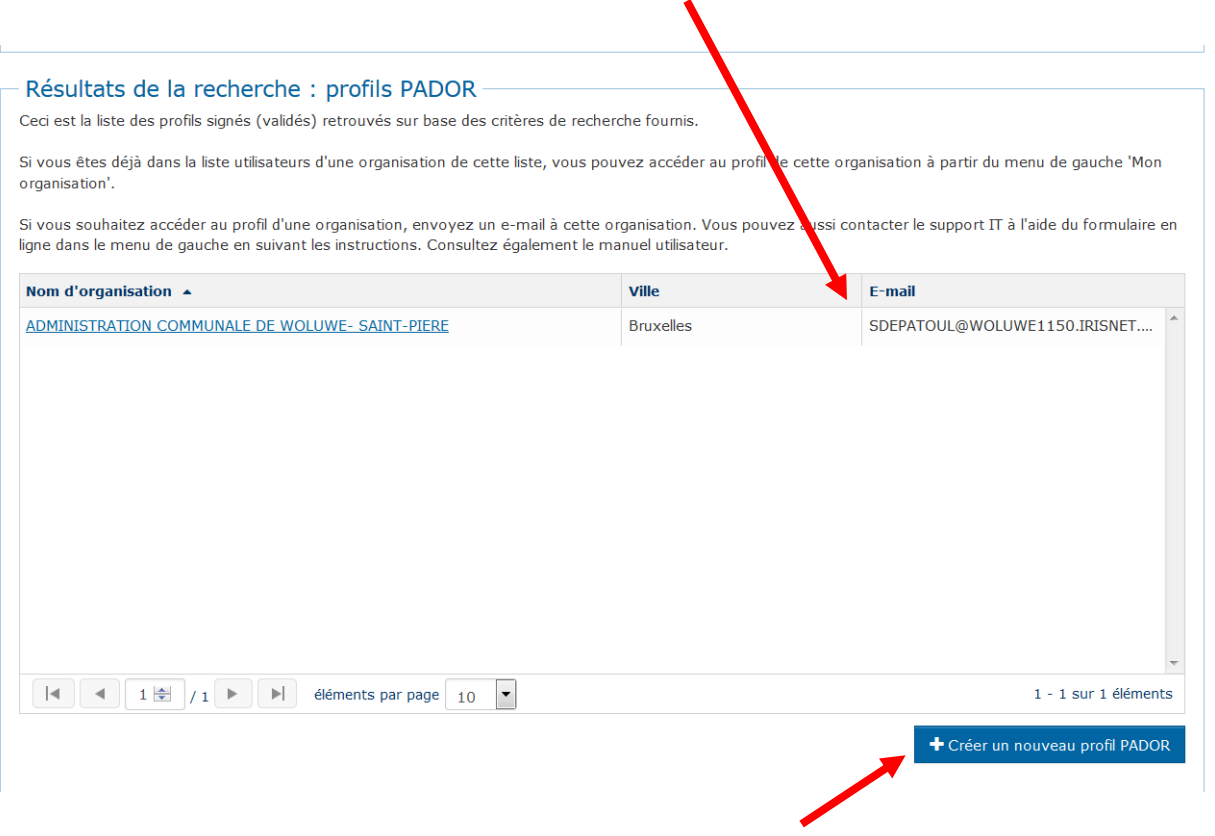

b. Si aucun profil ne correspond au nom fourni, cliquer sur « + créer un nouveau profil PADOR » en bas à droite. Le message suivant s'affichera. Vous devez compléter les informations, cocher la case « Je sais que la Commission peut rechercher les doublons et les supprimer », puis cliquer sur « créer ».

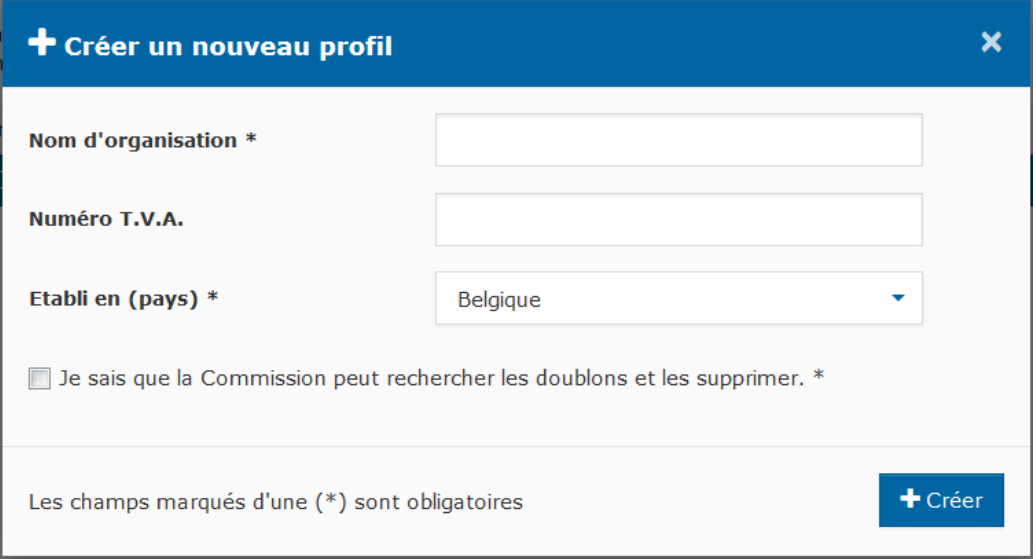

- 8. En cas de problème pour accéder à un code PADOR existant :
	- a. cliquer sur « aide en ligne » dans le menu à gauche.

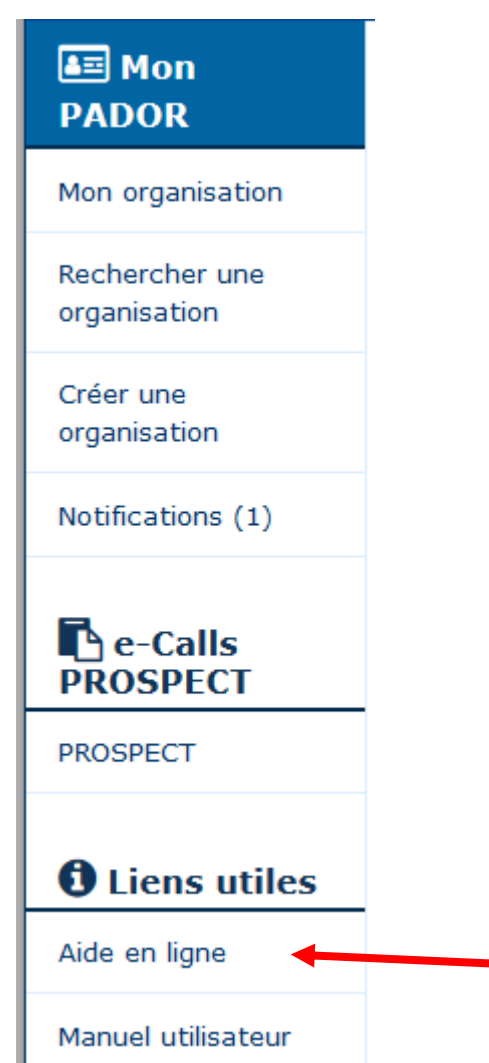

b. vous êtes redirigé vers le système d'aide en ligne commun à PADOR et à PROSPECT. Sélectionner « nouvelle demande » et cliquer sur « suivant »

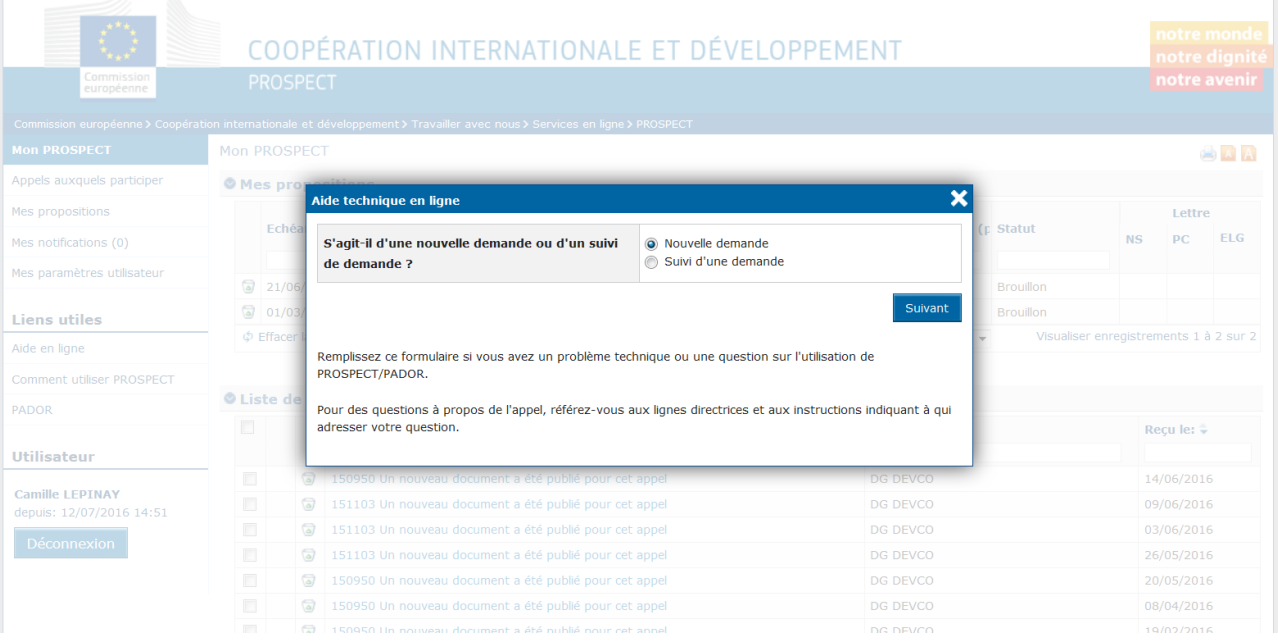

c. remplir le formulaire avec vos coordonnées

#### Cellule projets européens - version juillet 2023 © Brulocalis

- i. si pertinent indiquer les références de l'appel à projet qui vous intéresse
- ii. sélectionner dans l'onglet « catégorie » « PADOR demande d'accès »
- iii. rédiger une demande d'accès au profil repéré (en indiquant son nom)
- iv. charger les pièces jointes suivantes (à l'aide de la flèche bleue)
	- 1. Version scannée et signée de la fiche d'entité légale (pour organismes publics (voir préparation)
	- 2. Version scannée de la nouvelle loi communale
	- 3. Lettre officielle signée par le bourgmestre et secrétaire communal (en français uniquement) attestant qu'ils sont bien habilités à représenter la commune et à accéder au profil PADOR en tant que « signataire ».
	- Il est conseillé de demander dans la même liste d'ajouter comme utilisateur la personne qui remplira les données PADOR (sinon le bourgmestre ou secrétaire communal devront le faire).
	- Bien préciser quelles personnes auront l'autorisation de « signer » le profil PADOR (bourgmestre et secrétaire communal théoriquement).

Attention : il faut que toutes ces personnes aient un « EU login » et fournissent l'email lié à leur « EU Login » (étape n°1)

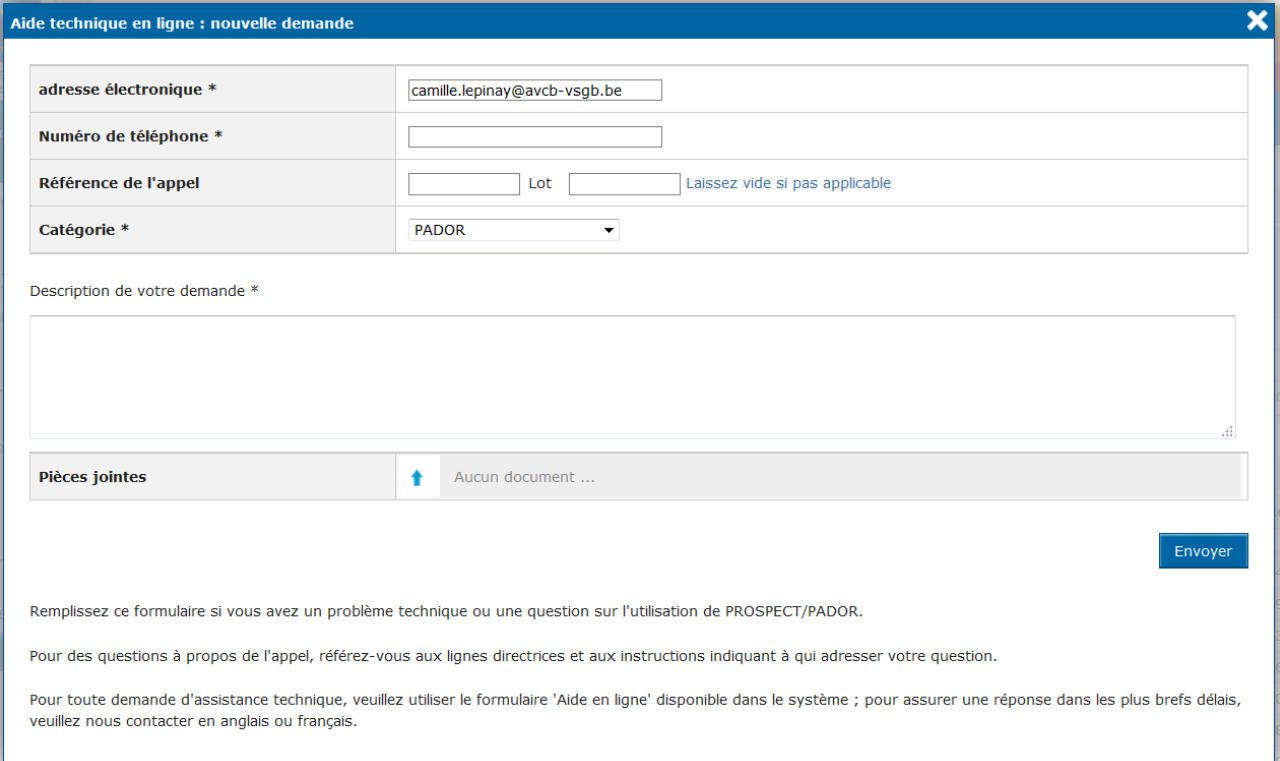

# <span id="page-10-0"></span>Etape n°3 : Compléter les données dans PADOR

Après avoir cliqué sur « créer » (cf. point 7b), vous devez compléter 4 écrans sur le profil, les données financières, la liste des utilisateurs et la signature. Les données obligatoires sont indiquées par un astérisque. L'écran signature est traité à l'étape 4.

#### **9. ECRAN: PROFIL ou « MyORG »**

- a. Contact
	- i. Nom de l'organisation\* : Administration communale de….
	- ii. courriel de l'organisation\* et le confirmer\*
	- iii. abréviation: si pertinent
	- iv. téléphone
	- v. langue : French (français) ou Dutch (néerlandais)
- b. adresse
	- i. obligatoire : ville
	- ii. facultatif: adresse complète, Code postal ou Boîte postale
- c. Données juridiques obligatoires
	- i. Etabli en : Belgique
	- ii. type légal : « personne morale de droit public » / « public law body »
	- iii. forme légale : normalement pas accessible si vous avez sélectionné « personne morale de droit public » précédemment
	- iv. ONG : cliquer sur « non »
	- v. statut ou loi : charger ici la Nouvelle loi communale en français et cliquer sur la petite flèche bleue qui va vers le haut pour ouvrir les fichiers de votre ordinateur, sélectionner le fichier et cliquer sur « ok ».
	- vi. Fiche entité légale : cliquer sur la petite flèche bleue allant vers le haut (cf. cercle rouge page suivante) pour aller chercher dans votre ordinateur le fichier « legent\_public » et le télécharger dans le système
	- vii. Catégorie : autorité locale
	- viii. but lucratif : sélectionner « non »
- d. Données d'enregistrement national et TVA : compléter seulement le numéro TVA si pertinent pour votre commune
- e. populations cibles : sélectionner au moins « autorités locales »
- f. secteur : possible de cocher plusieurs secteurs et plusieurs sous-secteurs
- g. Nombre total de personnel : valeur approximative du nombre total du personnel rémunéré et bénévole de la commune
- h. Informations supplémentaires : possible d'indiquer par exemple votre participation à la Coopération Internationale Communale belge et vos partenariats actifs.
- **i. Cliquer sur « Sauvegarder et continuer » en bas à droite.**

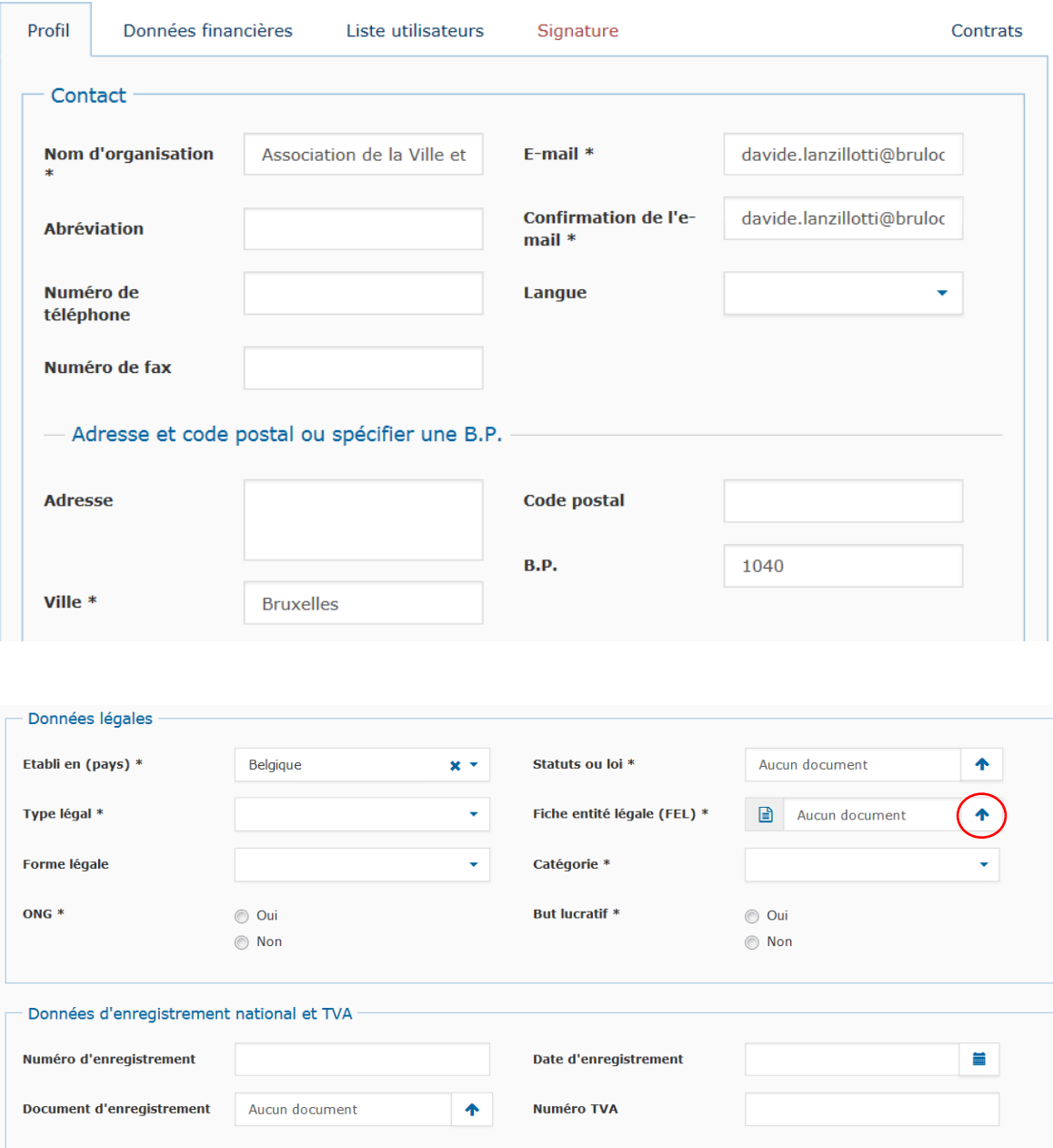

#### **10. Ecran « Données financières » :**

- a. L'information que vous devez fournir dépend de votre rôle dans les appels à propositions. Veuillez sélectionner :
	- i. Demandeur principal (celui qui dépose le projet)
	- ii. Co-demandeur ou entité affiliée > n'aura pas à compléter le reste de la page.

Il est aussi possible de sélectionner les deux.

b. Les autres données exigées ne s'appliquent qu'aux organismes de droit privé et donc ces cases devraient rester vierges pour les communes !

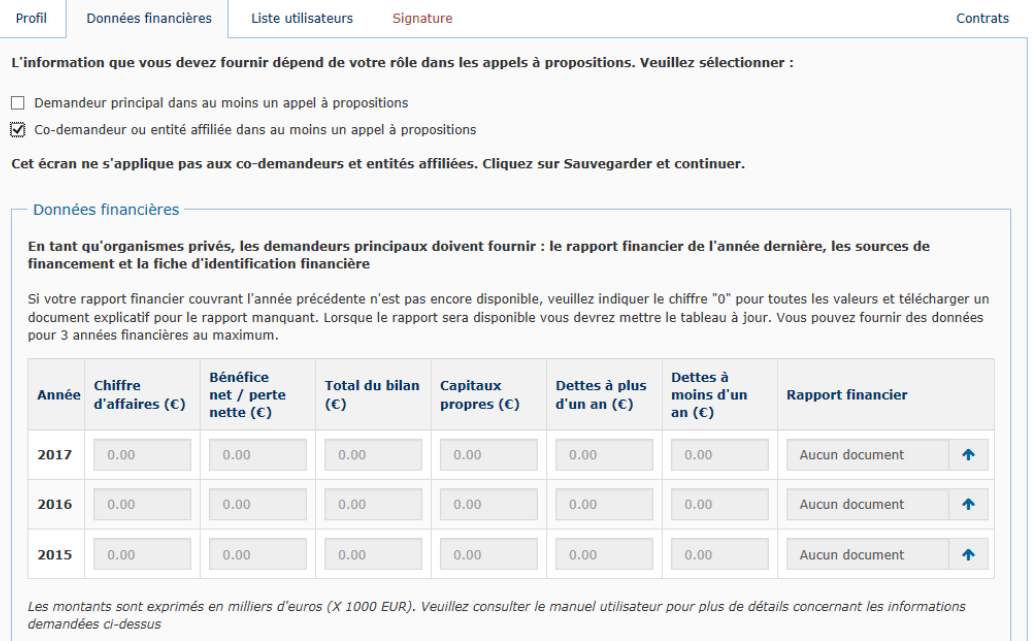

c. Toutefois, si vous avez cliqué sur la case "demandeur principal », vous devrez également télécharger la fiche d'identification financière, en cliquant sur la petite flèche bleue allant vers le haut pour pouvoir aller charger ce fichier sur votre ordinateur et le télécharger dans le système.

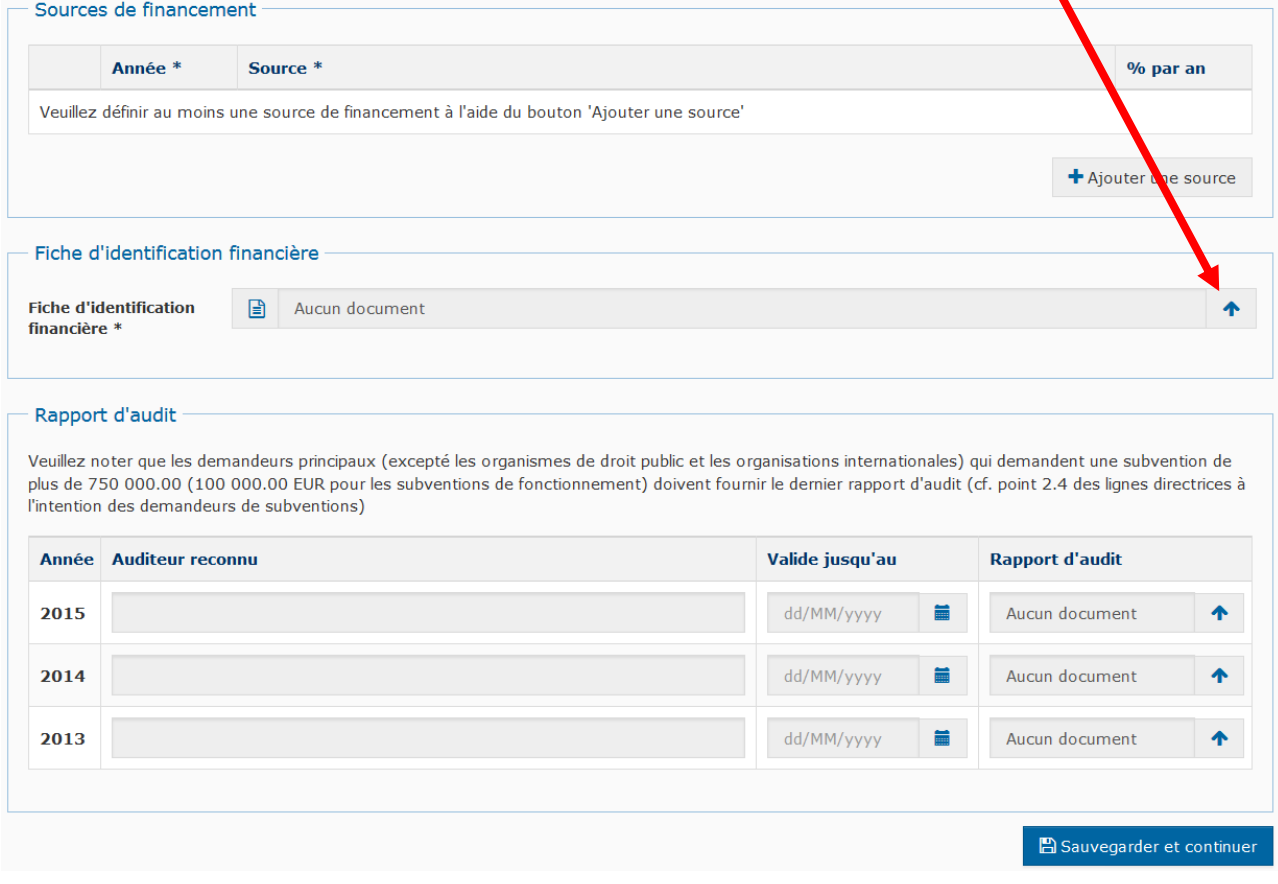

**d. Cliquer sur « Sauvegarder et continuer » en bas à droite**

- 11. **Ecran « Liste utilisateurs » :** sur cet écran vous pouvez ajouter d'autres personnes de la commune qui auront accès au profil dans PADOR.
	- a. Il est possible de donner des droits d'accès variables à ces personnes
		- i. Signer le profil
		- ii. Éditer le profil
		- iii. Gérer la liste utilisateurs
		- iv. Voir le profil.
	- b. Il est obligatoire d'indiquer au moins deux personnes habilitées à signer le profil > bourgmestre et secrétaire communal.

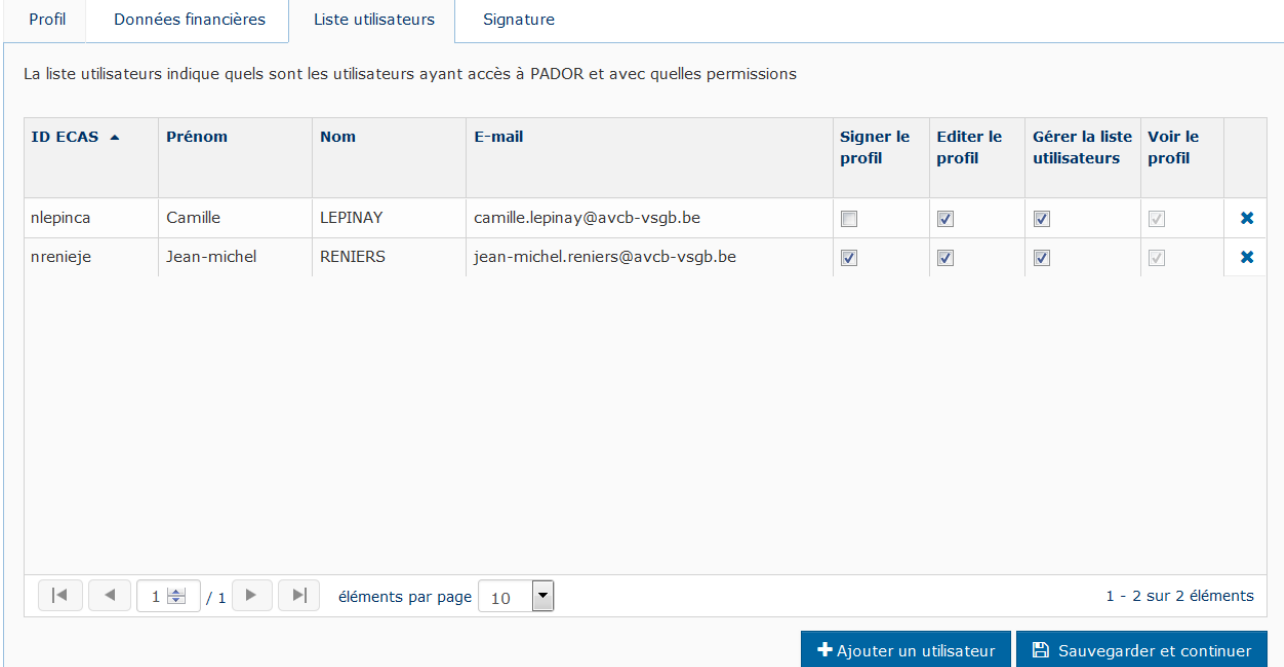

- c. Comment ajouter une personne
	- i. Attention, il faut que la personne ait déjà un « EU login » ! (cf. étape 1)
	- ii. Cliquer sur « ajouter un utilisateur » en bas à droite
	- iii. Dans la fenêtre indiquer l'adresse email que la personne a indiquée pour son « EU login » et cliquer sur rechercher

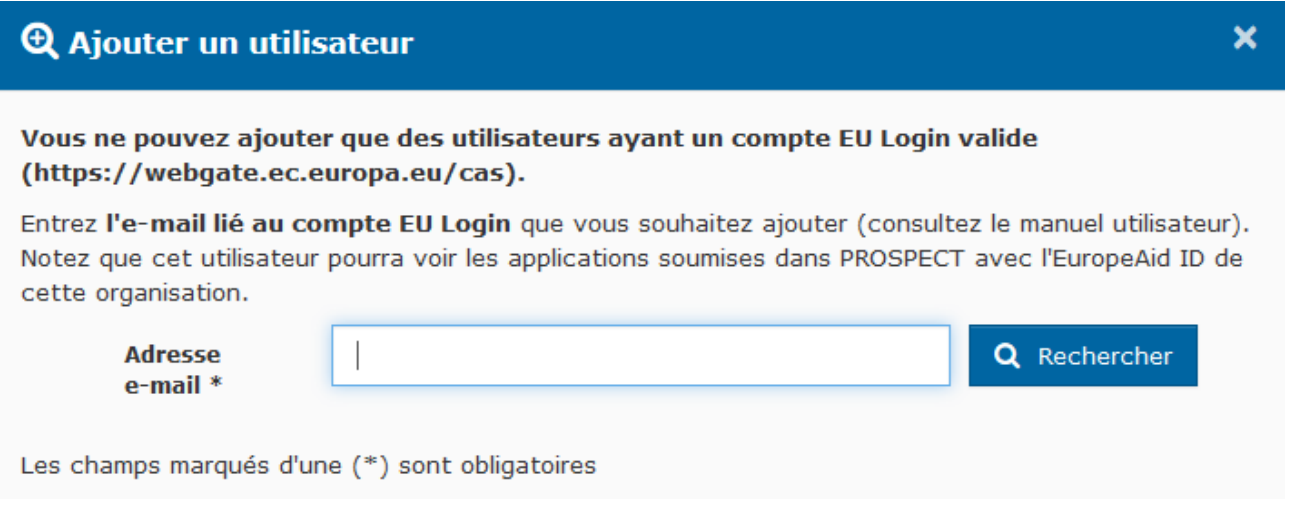

iv. Le système vous indique les coordonnées d'une personne, s'il s'agit bien de celle que vous recherchiez, indiquer les droits que vous lui donnez, puis cliquer sur « ok »

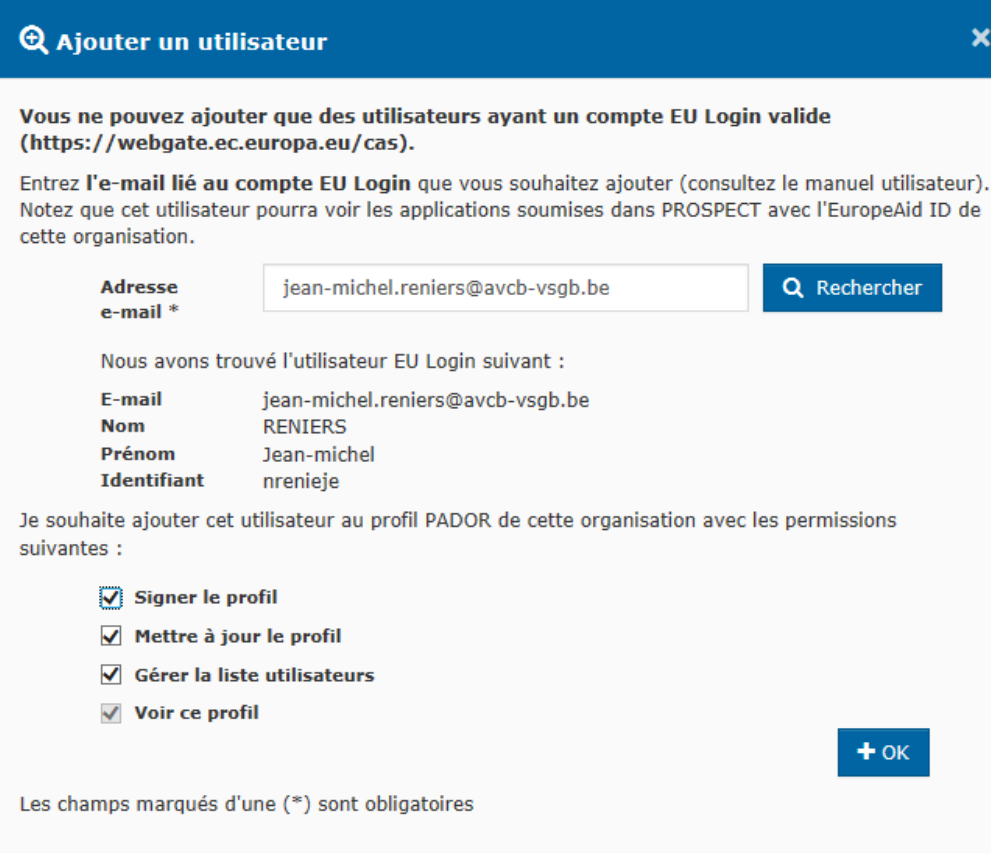

**v. Cliquer sur « sauvegarder et continuer » en bas à droite.**

## <span id="page-15-0"></span>Etape n°4 : signer le compte PADOR

Cette étape est indispensable pour obtenir le numéro EuropeAid ID. Mais elle doit être réalisée par une personne « habilitée à représenter et à engager la responsabilité de l'organisation qui s'inscrit » i.e. **le bourgmestre ou le secrétaire communal**. Il faut impérativement que ces personnes aient été inscrites dans la liste des utilisateurs possibles (cf. point 11) avec un droit de signature.

- 12. Le bourgmestre ou le secrétaire communal doit se connecter au compte PADOR via ce lien [https://webgate.ec.europa.eu/pador.](https://webgate.ec.europa.eu/pador) Le système lui demandera de compléter son email et mot de passe « EU login » (cf. étape 1) puis le redirigera vers PADOR.
- 13. Le nom de la commune doit apparaître sous « mon organisation », cliquer dessus pour ouvrir le compte PADOR

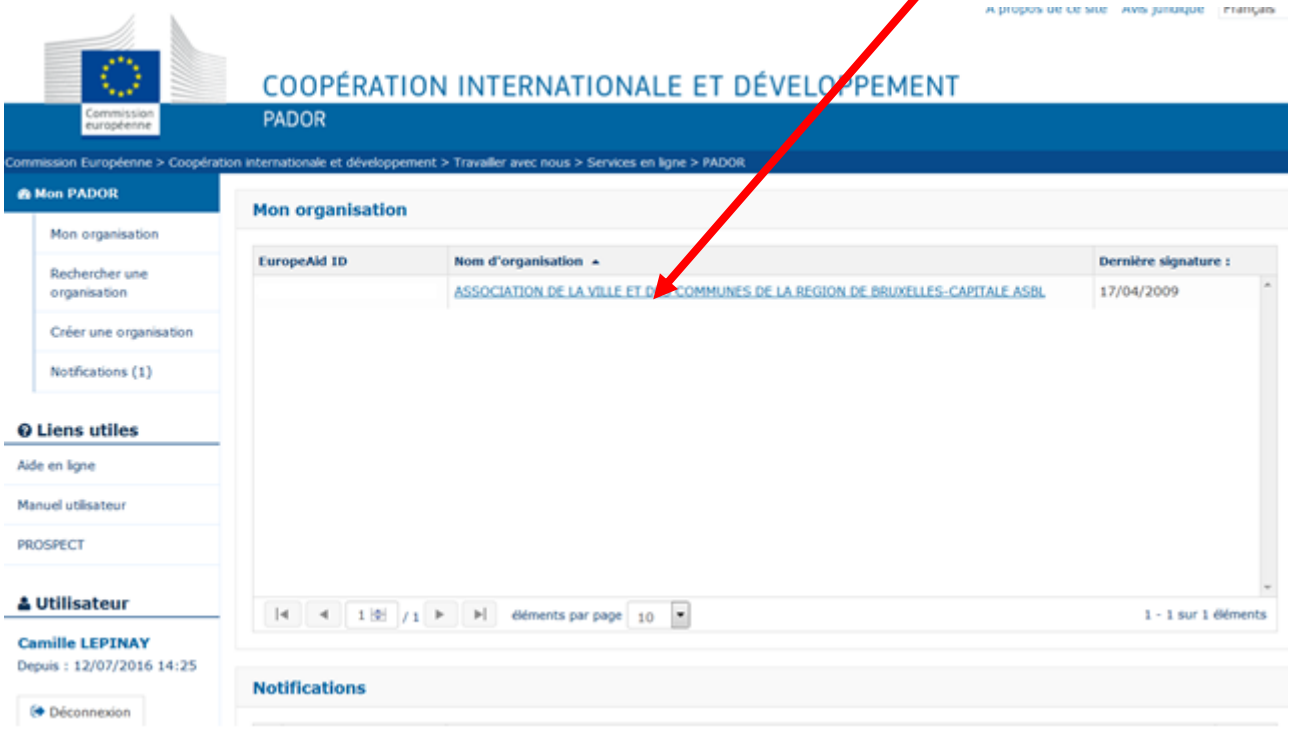

#### 14. Cliquer sur l'onglet « signature »

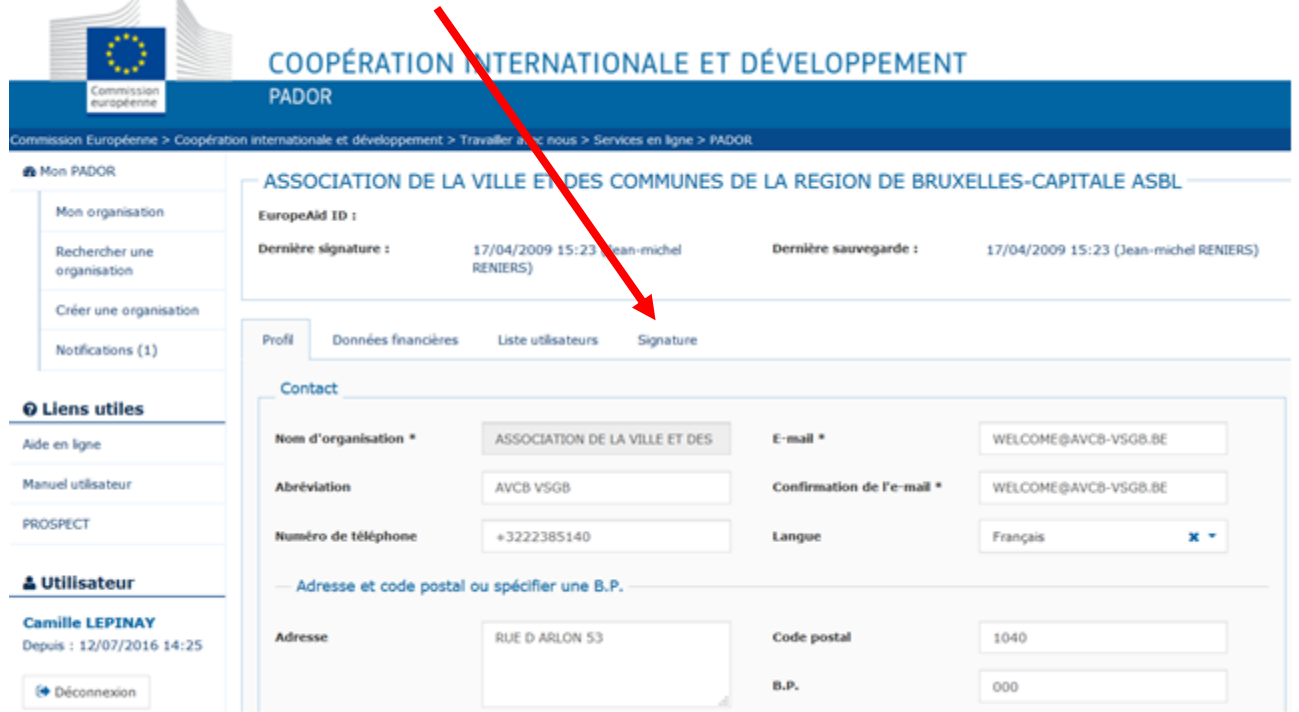

#### 15. Une déclaration s'affiche

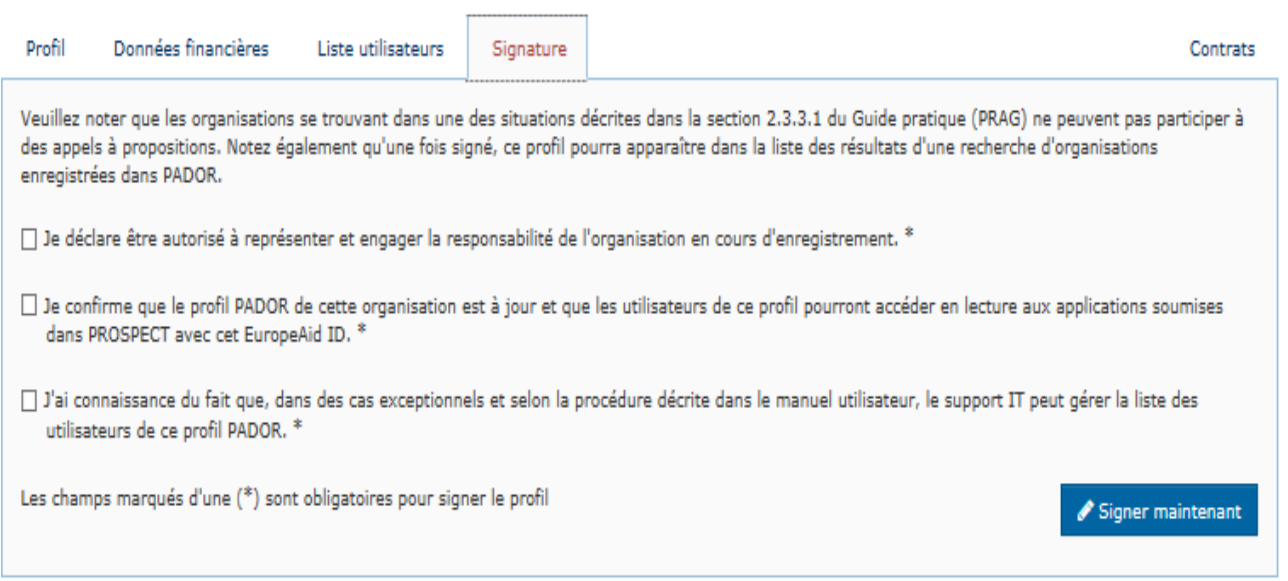

Il faut cocher les trois cases ci-dessus :

Puis cliquer sur « signer maintenant ».

16. S'affiche un message de confirmation qui inclut votre EuropeAid ID. Celui-ci doit aussi apparaître en haut du profil.

# <span id="page-17-0"></span>Etape n°5 : mise à jour d'un profil sur PADOR

- 17. Cas exigeant une mise à jour. Attention, pour toute modification du profil, il faut non seulement changer et enregistrer les données mais « signer » à nouveau.
	- a. **Avant de postuler pour un appel à projet**, il faut mettre à jour son statut comme « demandeur », « co-demandeur ou entité affiliée » dans l'écran « données financières ». Pour postuler, il faut ensuite utiliser le système PROSPECT cf. manuel d'utilisation en français dans les sources utiles.
	- b. **Si le projet est pré-sélectionné** pour soumettre une candidature complète
		- Le demandeur et le co-demandeur doivent mettre à jour leurs données avant la deadline.
		- ii. le demandeur principal doit fournir une copie du rapport financier de la dernière année (compte de résultats et bilan comptable pour la dernière année clôturée) qui devra être chargé dans PADOR dans l'écran « Données financières », rubrique « données financières », colonne « rapport financier » pour l'année correspondante)

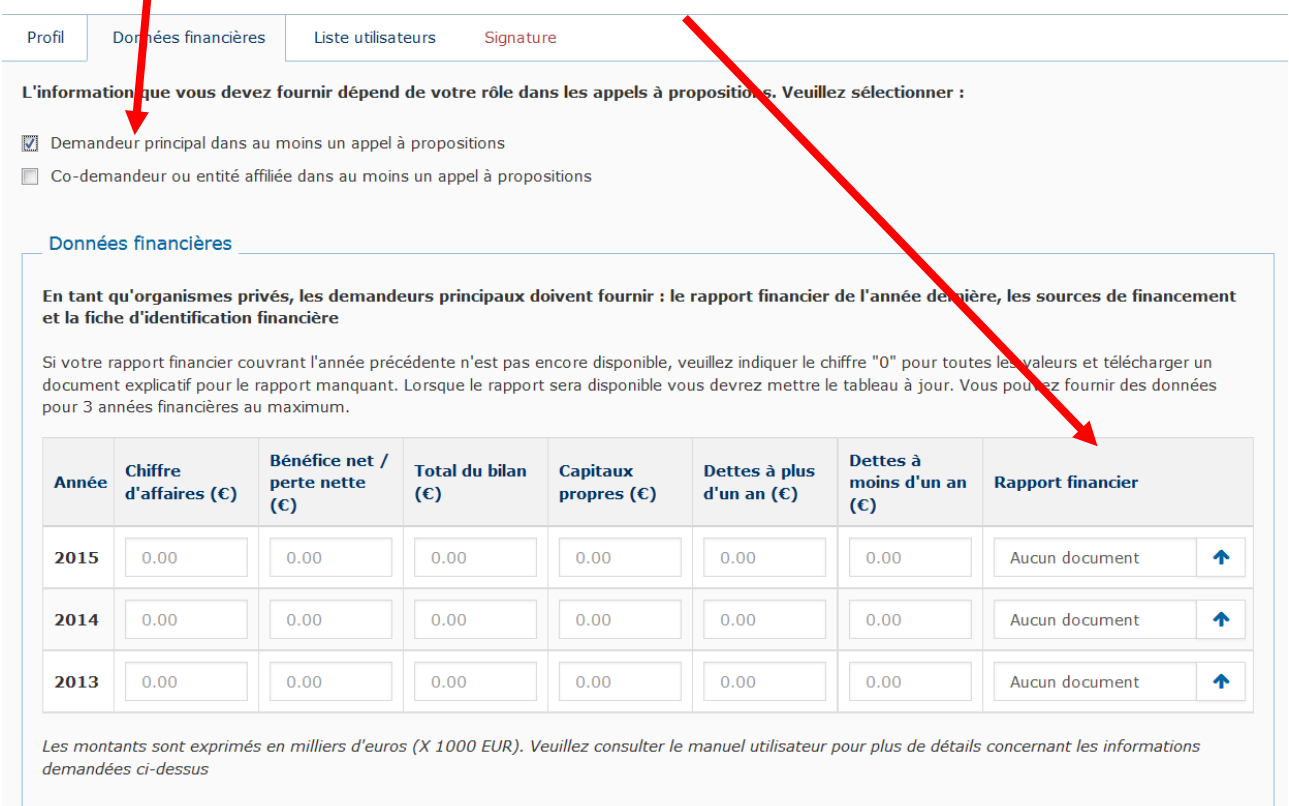

- c. Si le projet est provisoirement sélectionné pour être subventionné (avec un subside de plus de 60 000 euro), il faut charger dans PADOR les pièces justificatives nécessaire au contrôle d'éligibilité
- 18. Ajouter d'autres utilisateurs : 2 possibilités depuis mars 2017
	- a. donner accès à PADOR à d'autres utilisateurs cf. point 11. Toutes ces personnes auront automatiquement accès à toutes les candidatures de votre organisation dans PROSPECT.
	- b. donner accès via PROSPECT à des « utilisateurs ad hoc » qui n'auront accès qu'à la candidature pour laquelle vous leur donnez accès.

Plus d'information dans le manuel d'utilisation PROSPECT (supra)

- 19. Toute modification du profil sera notifiée à toutes les personnes inscrites dans la liste des utilisateurs.
- 20. En cas de problème, accéder au formulaire décrit au point 8c, indiquer « PADOR » dans la catégorie et décrire le problème.